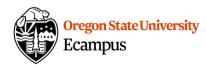

## Quick Reference – Enable Turnitin in an Assignment

This document will explain how to edit a Canvas assignment to enable a Turnitin submission

## **Enable TII on an Assignment**

From the Assignments area in Canvas, locate the assignment and click on the title to open it. Click 'Edit'.

- 1. **Verify Submission Type**: Under the Submission Type, ensure Online is selected and Text Entry and/or File Uploads are used.
- 2. **Enable the Framework**: Select TurnItIn from the Plagiarism Review drop down menu.

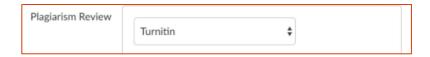

- 3. Adjust the options that appear as desired.
  - Store submissions in:
    - Standard paper repository (stores students' work in database that contains all Turnitin users' papers. This is recommended.)
    - Institution paper repository (stores students' work in a database containing only OSU student papers).
    - Student's choice of paper repository
    - o Do not store the submitted papers (Select this if this is the first draft of a paper to prevent the system from using the paper against the student when generating an originality report on the final draft.)
  - Compare submissions against:
    - Student repository
    - Website content
    - o Periodicals, journals, and publications
  - Similarity report:
    - Exclude bibliographic materials
    - Exclude quoted materials
    - Exclude small sources
  - Show originality report to students:
    - Immediately (This is recommended.)
    - After the assignment is graded
    - After the due date
    - Never
- 4. Add the due date and/or availability dates for the assignment.

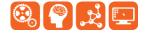

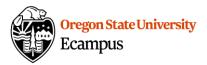

5. Save and/or Publish the assignment.

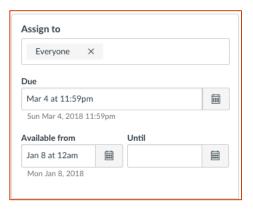

## **Tips**

If you intend to have students submit a first draft and then a final draft and have them evaluated by Turnitin, you will need to create two separate assignment links in Canvas. It is recommended you do not add the first draft to the repository so that the student does not match against their own paper.

## Support

Canvas offers 24/7 support via phone or chat. Access Help within the Canvas course menu to receive immediate assistance or contact <a href="mailto:EcampusFacultySupport@oregonstate.edu">EcampusFacultySupport@oregonstate.edu</a>.

Additional tutorials about Canvas and Turnitin can be found at <a href="http://learn.oregonstate.edu">http://learn.oregonstate.edu</a>.

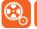

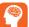

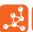

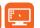